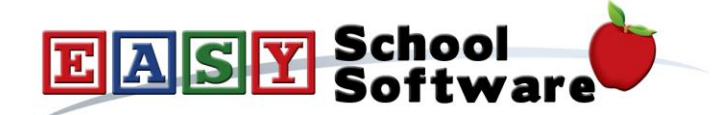

# **How To Guide - Creating Additional Pages**

**It is possible to create additional HTML pages in the application so that users can view mode information about your organization, policies, or any other information you need to share.**

## **Creating Additional Pages:**

- 1. Go to the "**CONFIG**" tab => "**Additional Pages**".
- 2. Click "**Insert New**" to create a new page.
- 3. Enter the "**Page Name**" as this is displayed in the menu for users.
- 4. Create the page content...

### **Grouping Additional Pages**:

Additional Pages can be grouped into categories and the page groups can be displayed as menu tabs on the parent and staff menus or they will be displayed as a drop-down menu under the "**HOME**" menu tab.

- 1. Go to the "**CONFIG**" tab => "**Content Menu Tabs**"
- 2. Enter the "**Group Title**".
- 3. Sort the groups by dragging and dropping the entries.
- 4. To have the groups displayed as menu tabs edit the "**Application Profile**" and set the field "**Implement Additional Page Tabs**" to "**Yes**"

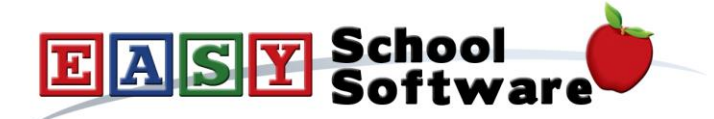

#### **Editing Additional Pages:**

- 1. Go to "**CONFIG**" => "**Additional Pages**".
- 2. Click the "**pencil**" icon beside the page you wish to edit.

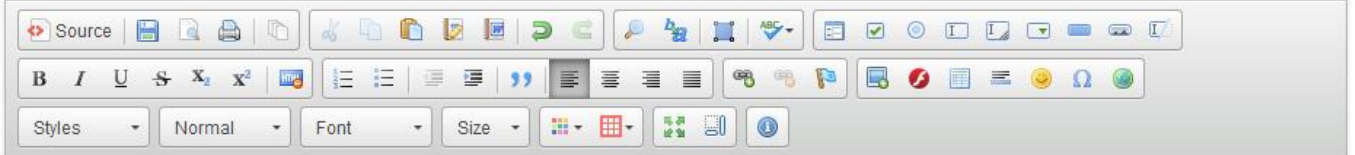

- 3. Type the page content in the large editor box below. The editor provides a number of formatting buttons:
- 4. "**Paste**" text, set text to "**Bold**" or "**Italics**", to chage the color of the text and the font face or size.
- 5. The colored square button will allow you to upload images to the server. Click this button, then click "**Browse Server**" and then click "**Upload**" to copy an image from your computer to the server. Once the file has been uploaded you can click on it and insert it into your page.
	- Position the cursor where you want the image to be inserted
	- Click on the "**Image Icon**"
	- Click "**Browse Server**"
	- If the image is there click on it and the click "**Select**"
	- If the image must be uploaded click the "**+**" at the top to search your computer for the image
	- Once you have found and selected the image click the "Upload" button to upload the image to the web server
	- When the file is uploaded you can then select it for use in the web page.
- 6. The chain button will allow you to create a link on the page. Highlight the text or image for the link, click this button and type the web address into the form.
- 7. When you have finished editing the message click "**Submit This Content**" to save the page. It will now be available for users.

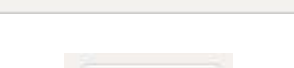

1 Upload

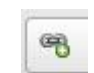

÷